# **E**hipsmall

Chipsmall Limited consists of a professional team with an average of over 10 year of expertise in the distribution of electronic components. Based in Hongkong, we have already established firm and mutual-benefit business relationships with customers from,Europe,America and south Asia,supplying obsolete and hard-to-find components to meet their specific needs.

With the principle of "Quality Parts,Customers Priority,Honest Operation,and Considerate Service",our business mainly focus on the distribution of electronic components. Line cards we deal with include Microchip,ALPS,ROHM,Xilinx,Pulse,ON,Everlight and Freescale. Main products comprise IC,Modules,Potentiometer,IC Socket,Relay,Connector.Our parts cover such applications as commercial,industrial, and automotives areas.

We are looking forward to setting up business relationship with you and hope to provide you with the best service and solution. Let us make a better world for our industry!

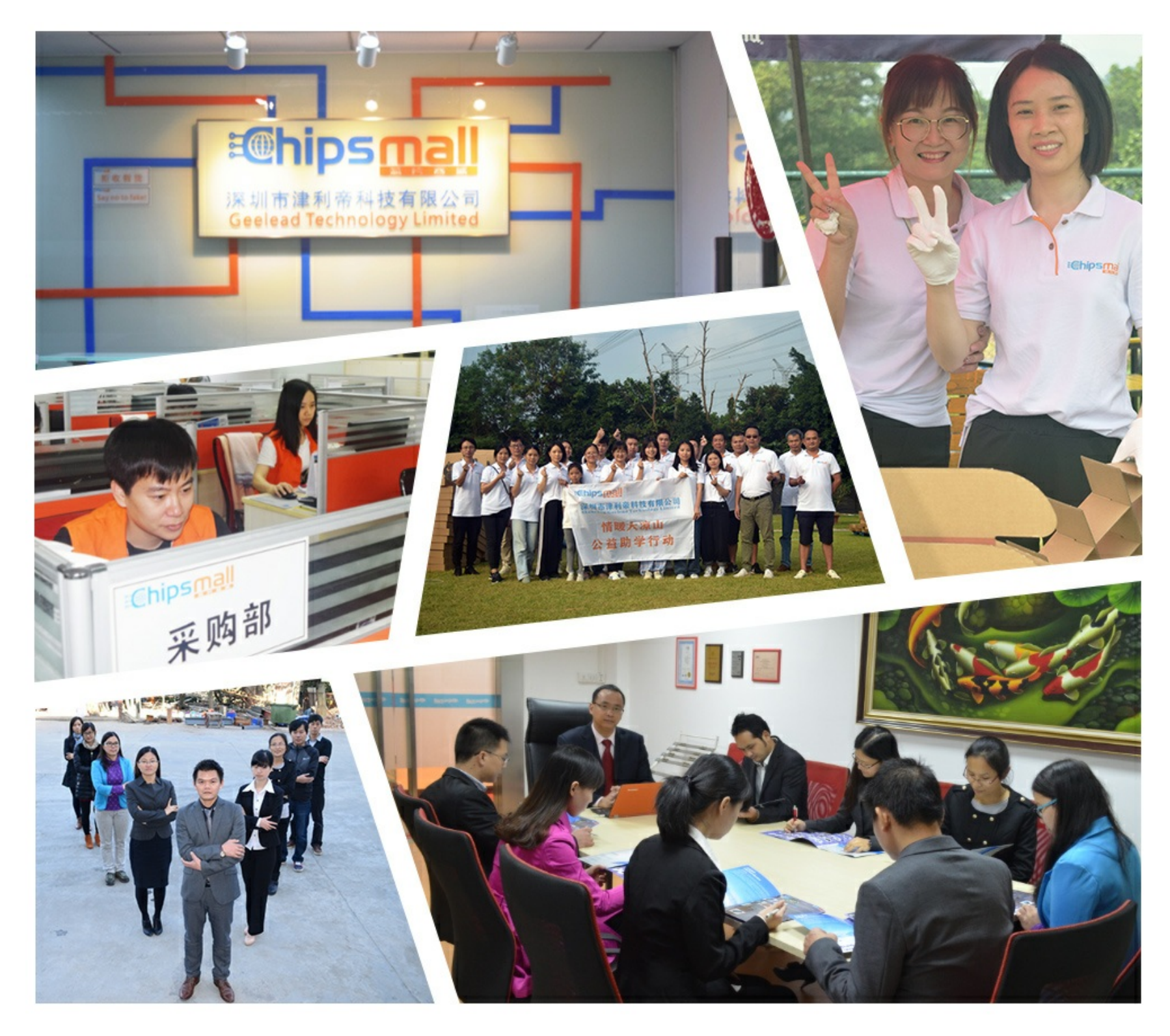

## Contact us

Tel: +86-755-8981 8866 Fax: +86-755-8427 6832 Email & Skype: info@chipsmall.com Web: www.chipsmall.com Address: A1208, Overseas Decoration Building, #122 Zhenhua RD., Futian, Shenzhen, China

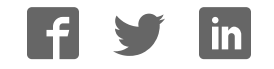

<span id="page-1-0"></span>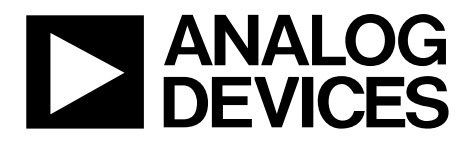

One Technology Way • P.O. Box 9106 • Norwood, MA 02062-9106, U.S.A. • Tel: 781.329.4700 • Fax: 781.461.3113 • www.analog.com

### **Evaluation Board for the AD5668 Octal, 16-Bit, Serial Voltage Output DAC**

#### **FEATURES**

**Full featured evaluation board for the [AD5668](http://www.analog.com/AD5668) On-board reference Various link options PC control in conjunction with Analog Devices System development platform (SDP) PC software for control of DACs On-board ADC for voltage readback** 

#### **PACKAGE CONTENTS**

**AD5668 evaluation board AD5668 device** 

#### **CD that includes**

**Self-installing software that allows users to control the board and exercise all functions of the device Electronic version of the [AD5668](http://www.analog.com/AD5668) data sheet Electronic version of UG-155** 

#### **GENERAL DESCRIPTION**

The Analog Devices, Inc., AD5668 evaluation board (EVAL-AD5668EBRZ and AD5668EBCZ) is designed to help customers quickly prototype new AD5668 circuits and reduce design time. The [AD5668](http://www.analog.com/AD5668) operates from a single 2.7 V to 5.5 V supply. The part incorporates an internal 1.25 V or 2.5 V onboard reference to give an output voltage span of 2.5 V or 5 V, respectively. The on-board reference is off at power-up allowing for the use of an external reference; the REF195 is used on this evaluation board. The part must be written to after power-up to turn on the internal reference.

Consult the [AD5668](http://www.analog.com/AD5668) data sheet, available from Analog Devices, in conjunction with this user guide when using the evaluation board.

The evaluation board interfaces to the USB port of a PC via the SDP board. Software is available with the evaluation board, which allows the user to easily program the [AD5668.](http://www.analog.com/AD5668)

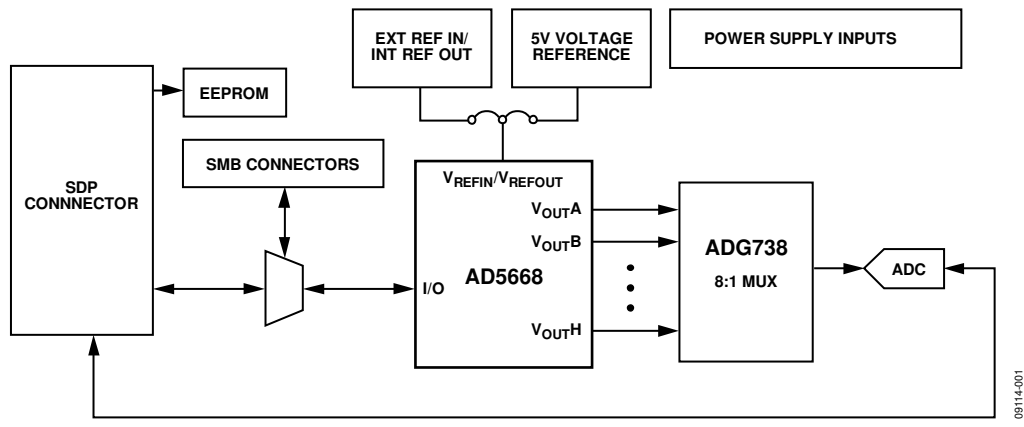

Figure 1. Universal Evaluation Board

### <span id="page-2-0"></span>**TABLE OF CONTENTS**

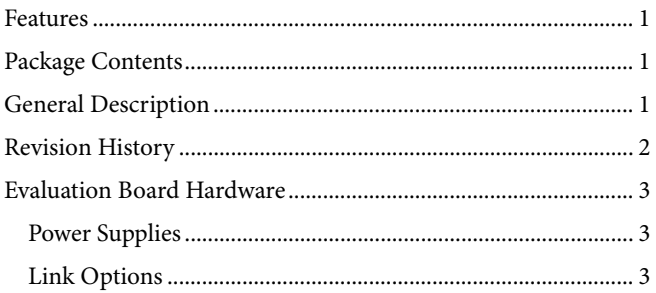

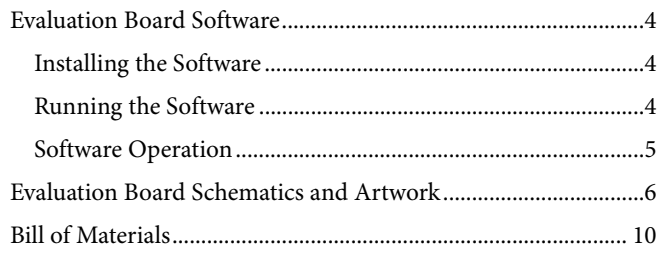

#### **REVISION HISTORY**

6/10-Revision 0: Initial Version

### <span id="page-3-0"></span>EVALUATION BOARD HARDWARE

#### <span id="page-3-3"></span>**POWER SUPPLIES**

To power the [AD5668](http://www.analog.com/AD5668) evaluation board, supply 5.5 V between the AVDD and AGND inputs for the analog supply, and supply 5 V between DVDD and DGND inputs for the digital supply.

Both AGND and DGND inputs are provided on the board. The AGND and DGND planes are connected at one location close to the [AD5668.](http://www.analog.com/AD5668) It is recommended not to connect AGND and DGND elsewhere in the system to avoid ground loop problems.

<span id="page-3-1"></span>All supplies are decoupled to ground with 10 µF tantalum and 0.1 µF ceramic capacitors.

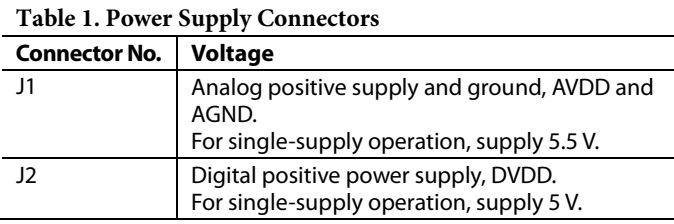

#### **LINK OPTIONS**

A number of link and switch options are incorporated in the evaluation board and should be set for the required operating setup before using the board. [Table 2](#page-3-1) describes the positions of the different links to control the evaluation board by the PC, via the USB port, using the [AD5668](http://www.analog.com/AD5668) in single-supply mode. The functions of these link options are described in detail in [Table 3](#page-3-2).

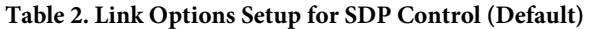

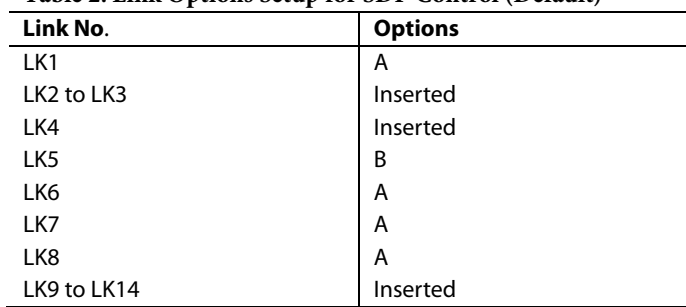

#### **Table 3. Link Functions**

<span id="page-3-2"></span>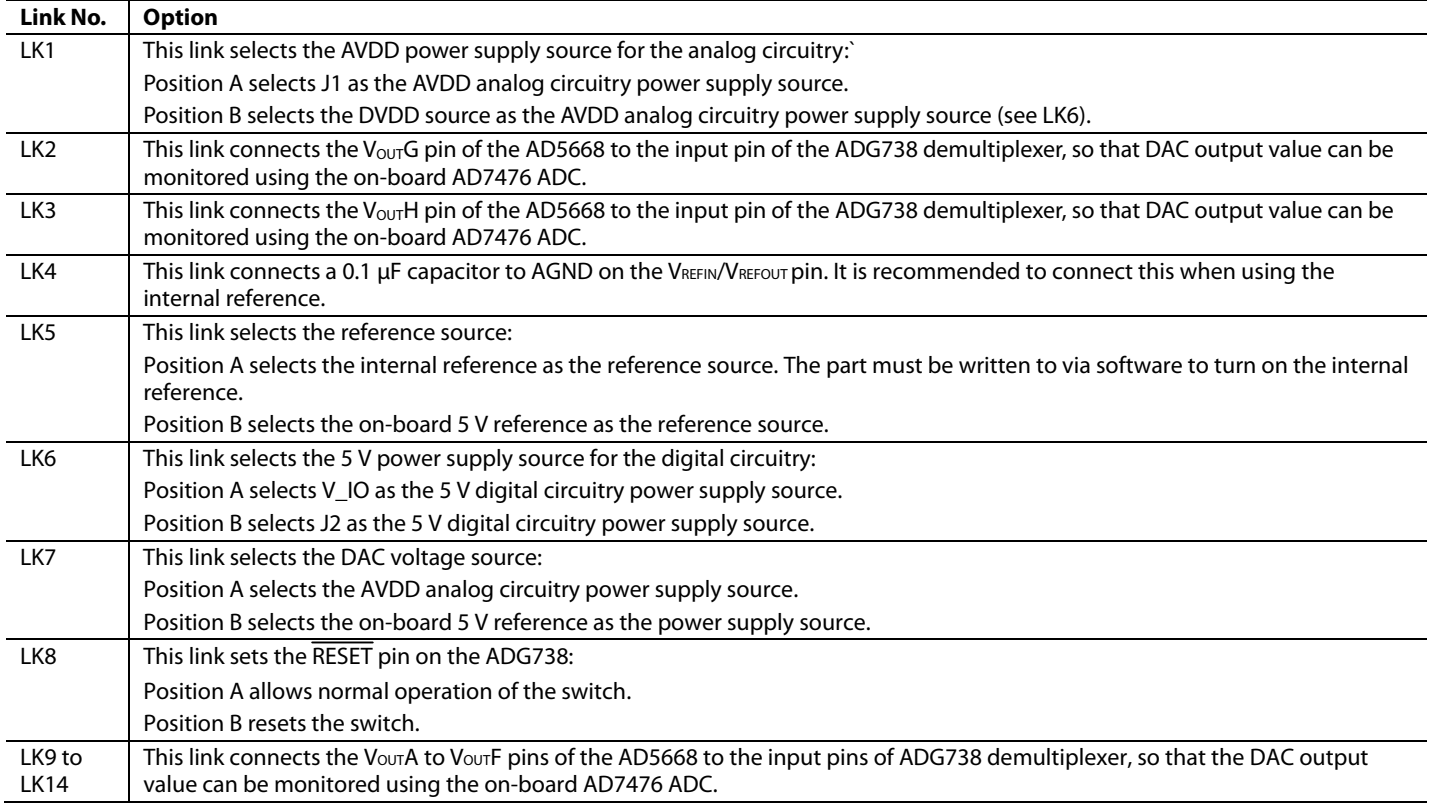

### <span id="page-4-0"></span>EVALUATION BOARD SOFTWARE

#### **INSTALLING THE SOFTWARE**

The EVAL-AD5668EBZ evaluation kit includes self-installing software on CD. The software is compatible with Windows® XP, Windows Vista (32 bits), and Windows 7 (32 bits).

To obtain drivers for 64-bit operating systems, contact [Linear.Apps@analog.com.](mailto:Linear.Apps@analog.com)

Install the software before connecting the SDP board to the USB port of the PC. This ensures that the SDP board is recognized when it connects to the PC. Follow these steps:

- <span id="page-4-1"></span>1. Start the Windows operating system and insert the CD. The installation software must open automatically. If it does not, run the **setup.exe** file from the CD.
- 2. After installation is completed, power-up the evaluation board as described in the [Power Supplies](#page-3-3) section
- 3. Plug the EVAL-AD5668EBZ into the SDP board, and plug the SDP board into the PC using the USB cable included in the box.
- 4. When the software detects the evaluation board, proceed through any dialog boxes that appear to finalize the installation.

#### **RUNNING THE SOFTWARE**

To run the program, do the following:

- <span id="page-4-2"></span>1. Click **Start > All Programs > Analog Devices > AD5668> AD5668 Evaluation Software**. To uninstall the program, click **Start > Control Panel > Add or Remove Programs > AD5668 Evaluation Software**.
- 2. Determine if the SDP board is connected to the USB port. If the SDP board is not connected to the USB port when the software is launched, a connectivity error is displayed (see [Figure 2](#page-4-1)). Simply connect the evaluation board to the USB port of the PC, wait a few seconds, click **Rescan**, and follow the instructions.

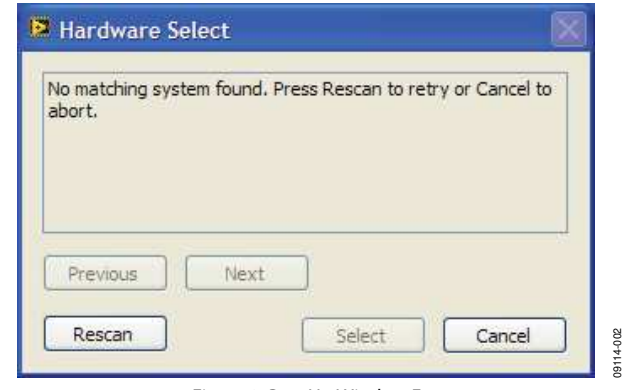

Figure 2. Pop-Up Window Error

3. Determine if the SDP board is connected to the boards. If the SDP board is not connected to the evaluation boards, a message box appears as shown in [Figure 3.](#page-4-2) Check the connection between the SDP and EVAL-AD5668EBZ boards and run the program again.

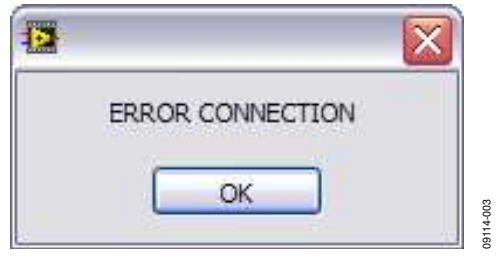

Figure 3. Error Message

If the SDP board is connected, the System Development Platform connects briefly.

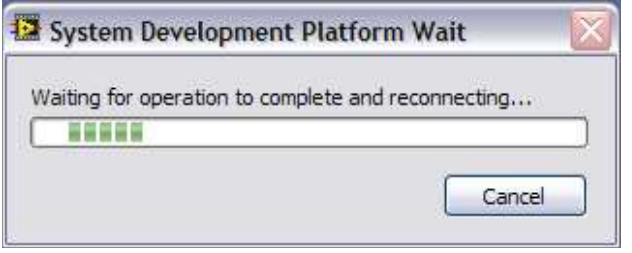

Figure 4. System Development Platform Wait Window

9114-004

4. Notice that the main window of the AD5668 evaluation software then displays, as shown in [Figure 5.](#page-5-1)

<span id="page-5-0"></span>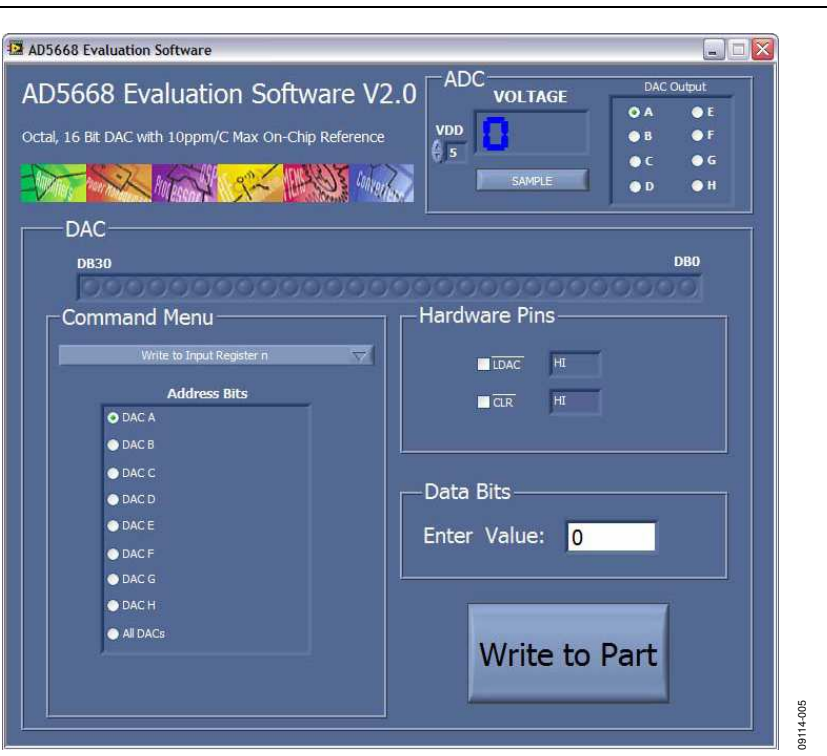

Figure 5. AD5668 Evaluation Board Main Window

#### <span id="page-5-1"></span>**SOFTWARE OPERATION**

Follow the steps below to operate the software:

1. From the **Analog Devices menu**, click **Start > All Programs > Analog Devices >AD5668 > AD5668 SDP Evaluation Software.**

For older PCs, click **Start > Programs > Analog Devices > AD5668 >AD5668 SDP Evaluation Software**.

The AD5668 main window opens, as shown in [Figure 5.](#page-5-1) The data programmed into the 32-bit input shift register is displayed. You can select the command bits, the address bits, and the data bits by clicking the appropriate button under each area.

2. To select a command to program the part, select the appropriate option from the drop-down menu under **Command Menu**. For example, to program all DAC outputs with full scale , select **Write to and Update DAC channel n** and then click **All DACs** under **Address Bits**.

- 3. In the **Data Bits** section, enter the data in decimal format in the **Enter Value** field. To execute, click **Write to Part**. Note that you must click **Write to Part** to execute all writes to the part.
- 4. The voltage output on each DAC channel is monitored using the on-board ADC. To read the output voltage, click **SAMPLE**, in the ADC section (in the upper right of the window).
- 5. To set up the power-down DAC bits, the clear code register bits, and the LDAC register bits, select the appropriate option from the drop-down menu under **Command Menu** and click **Write to Part**. You can also set the register bits for the required mode of operation. Consult the AD5668 data sheet for details.
- 6. To set  $\overline{\text{LDAC}}$  and  $\overline{\text{CLR}}$  to high or low, click the corresponding check box under **Hardware Pins**. Because this command is executed immediately, there is no need to click **Write to Part**.

### <span id="page-6-0"></span>EVALUATION BOARD SCHEMATICS AND ARTWORK

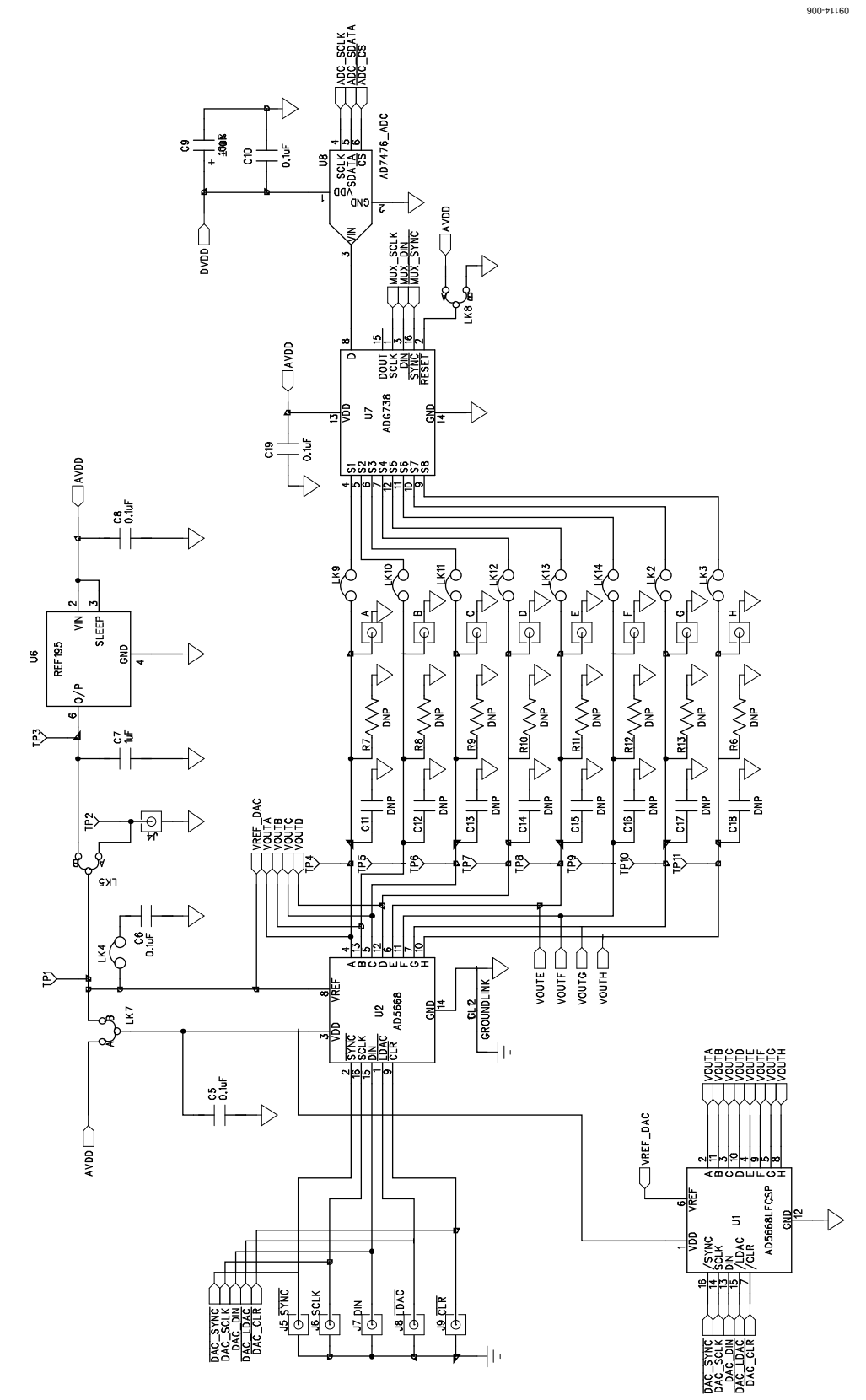

Figure 6. Schematic of AD5668 Evaluation Circuitry

### Evaluation Board User Guide Communication Control of Control of Control Control of Control Control Of Control O

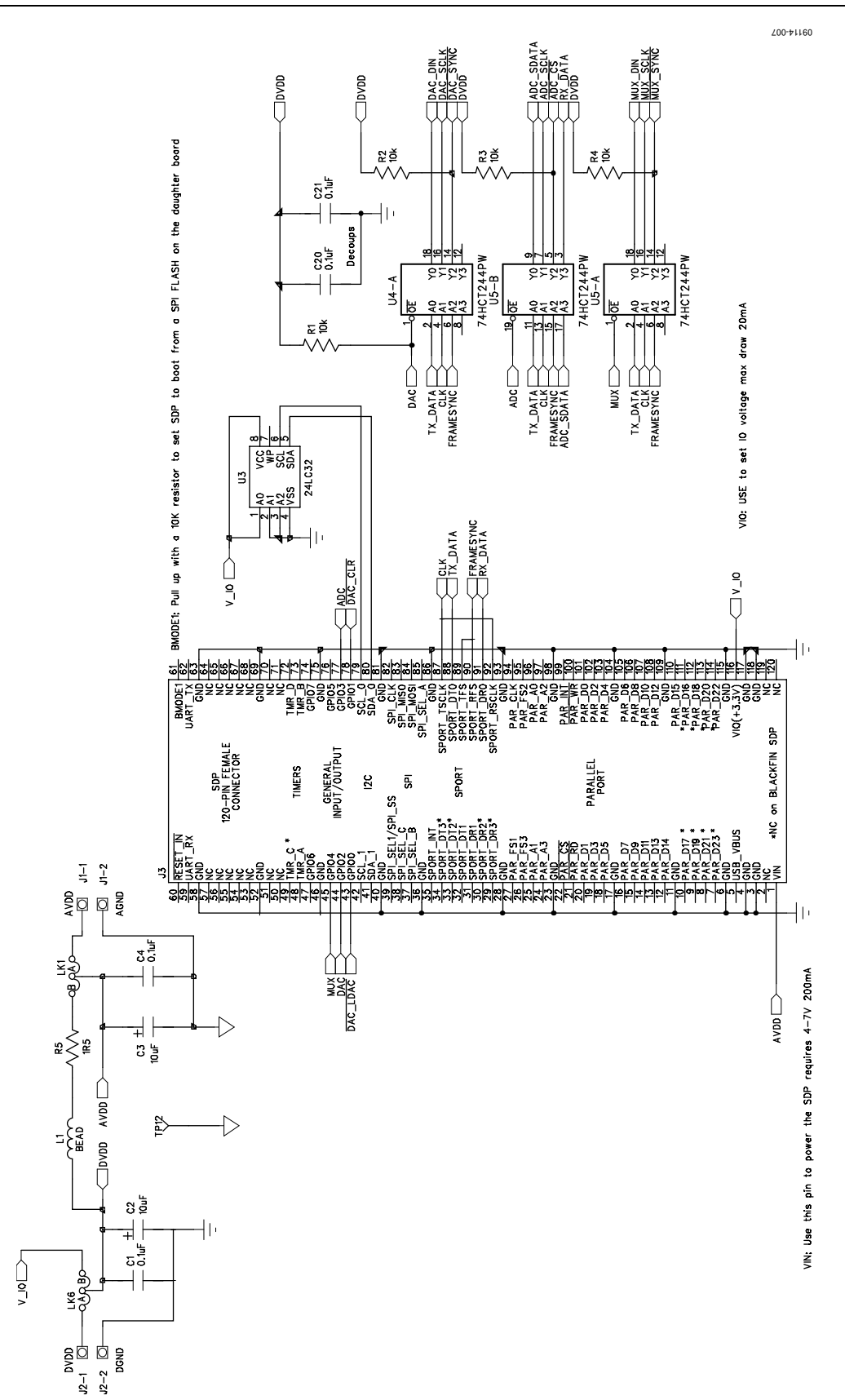

Figure 7. Schematic of SDP Connector

### UG-155 Evaluation Board User Guide

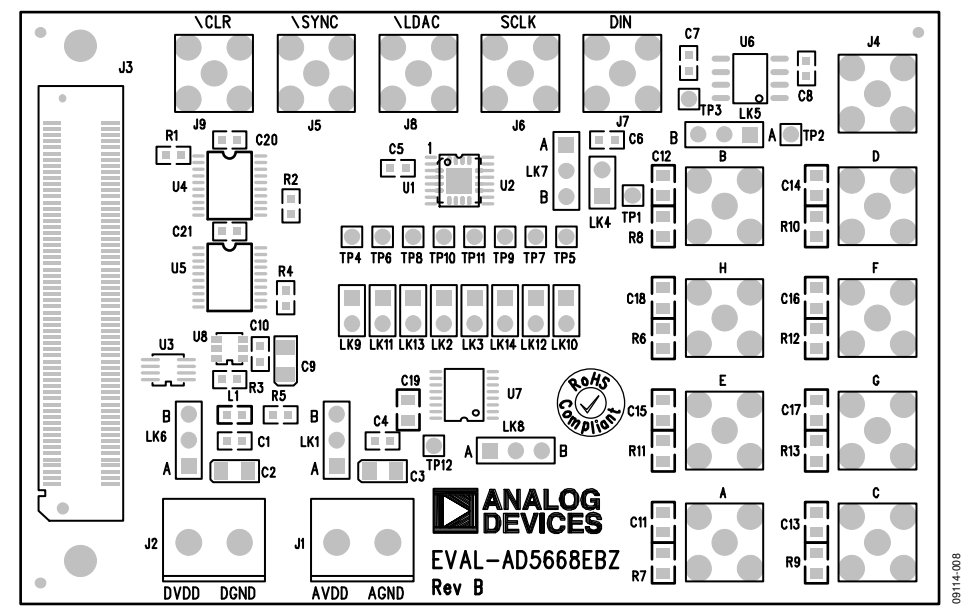

Figure 8. Component Placement Drawing

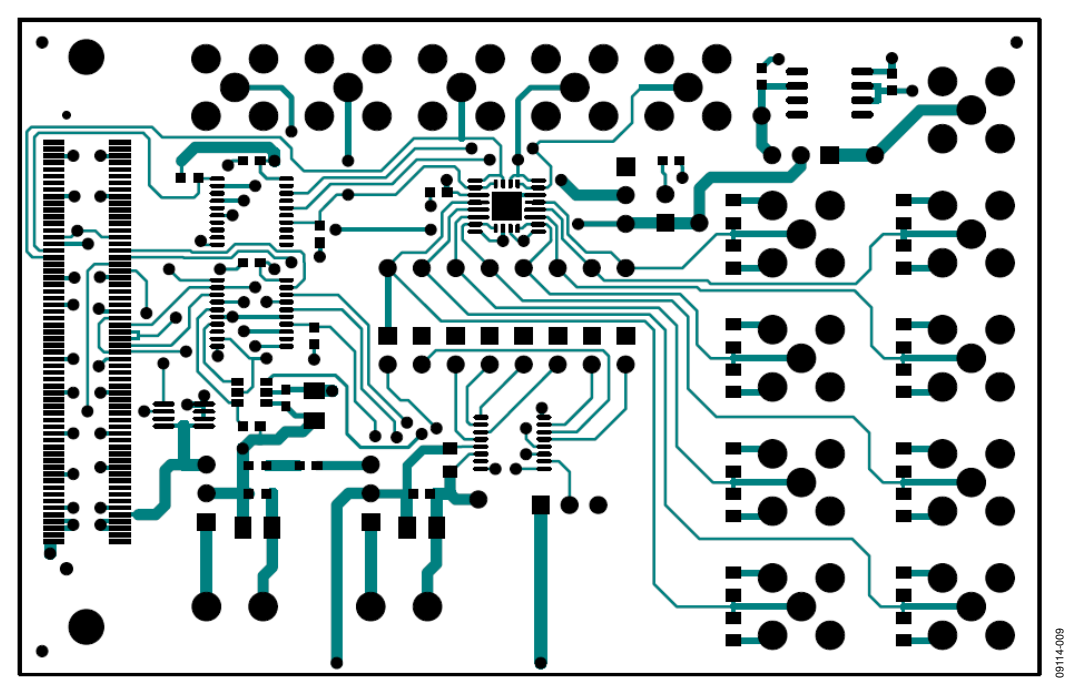

Figure 9. Component Side PCB Drawing

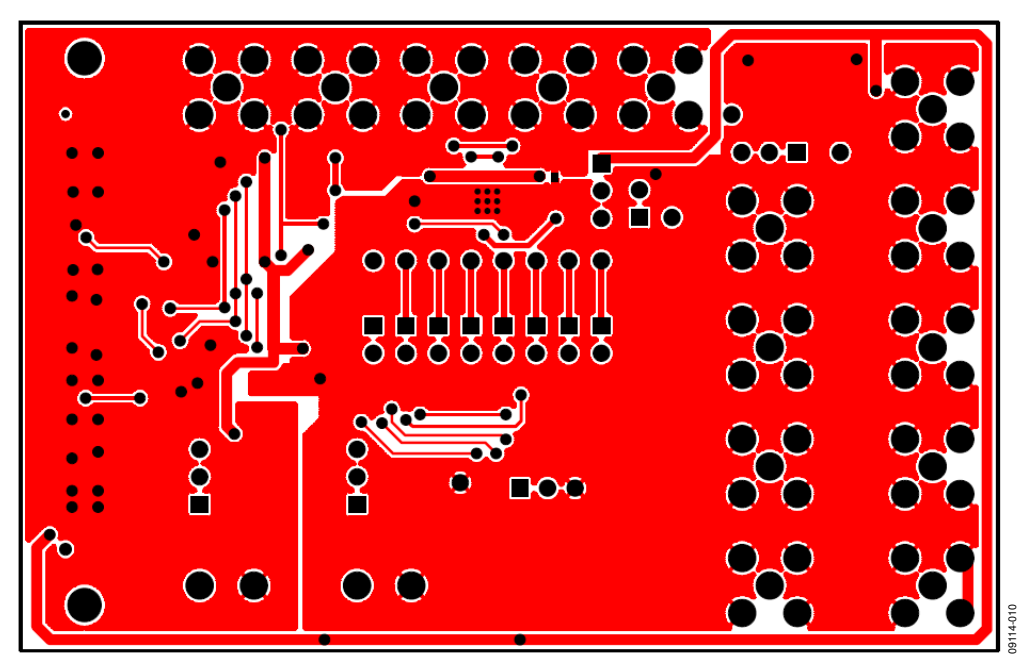

Figure 10. Solder Side PCB Drawing

### <span id="page-10-0"></span>BILL OF MATERIALS

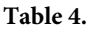

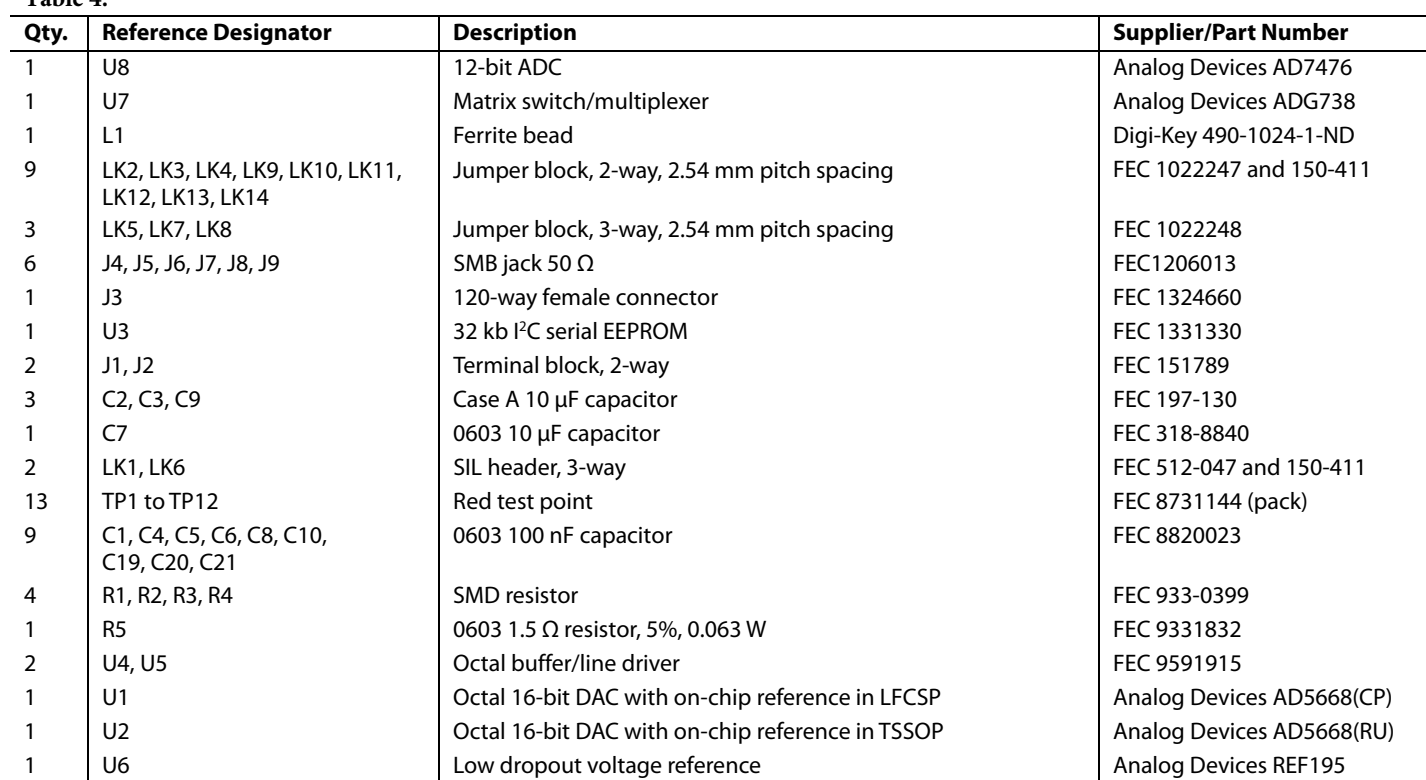

### **NOTES**

### **NOTES**

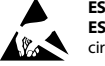

#### **ESD Caution**

**ESD (electrostatic discharge) sensitive device**. Charged devices and circuit boards can discharge without detection. Although this product features patented or proprietary protection circuitry, damage may occur on devices subjected to high energy ESD. Therefore, proper ESD precautions should be taken to avoid performance degradation or loss of functionality.

#### **Legal Terms and Conditions**

By using the evaluation board discussed herein (together with any tools, components documentation or support materials, the "Evaluation Board"), you are agreeing to be bound by the terms and conditions set forth below ("Agreement") unless you have purchased the Evaluation Board, in which case the Analog Devices Standard Terms and Conditions of Sale shall govern. Do not use the Evaluation Board until you have read and agreed to the Agreement. Your use of the Evaluation Board shall signify your acceptance of the Agreement. This Agreement is made by and between you ("Customer") and Analog Devices, Inc.<br>("ADI"), with its prin temporary, non-exclusive, non-sublicensable, non-transferable license to use the Evaluation Board FOR EVALUATION PURPOSES ONLY. Customer understands and agrees that the Evaluation Board is provided for the sole and exclusive purpose referenced above, and agrees not to use the Evaluation Board for any other purpose. Furthermore, the license granted is expressly made subject to the following additional limitations: Customer shall not (i) rent, lease, display, sell, transfer, assign, sublicense, or distribute the Evaluation Board; and (ii) permit any Third Party to access the Evaluation Board. As used herein, the term "Third Party" includes any entity other than ADI, Customer, their employees, affiliates and in-house consultants. The Evaluation Board is NOT sold to Customer, all rights not expressly granted herein, including<br>ownership o not disclose or transfer any portion of the Evaluation Board to any other party for any reason. Upon discontinuation of use of the Evaluation Board or termination of this Agreement, Customer agrees to promptly return the Evaluation Board to ADI. ADDITIONAL RESTRICTIONS. Customer may not disassemble, decompile or reverse engineer chips on the Evaluation Board. Customer shall inform ADI of any occurred damages or any modifications or alterations it makes to the Evaluation Board, including but not limited to soldering or any other activity that affects the material content of the Evaluation Board. Modifications to the Evaluation Board must comply with applicable law, including but not limited to the RoHS Directive. TERMINATION. ADI may terminate this Agreement at any time upon giving written notice<br>to Customer. Cust WARRANTIES OR REPRESENTATIONS OF ANY KIND WITH RESPECT TO IT. ADI SPECIFICALLY DISCLAIMS ANY REPRESENTATIONS, ENDORSEMENTS, GUARANTEES, OR WARRANTIES, EXPRESS OR IMPLIED, RELATED TO THE EVALUATION BOARD INCLUDING, BUT NOT LIMITED TO, THE IMPLIED WARRANTY OF MERCHANTABILITY, TITLE, FITNESS FOR A PARTICULAR PURPOSE OR NONINFRINGEMENT OF INTELLECTUAL PROPERTY RIGHTS. IN NO EVENT WILL ADI AND ITS LICENSORS BE LIABLE FOR ANY INCIDENTAL, SPECIAL, INDIRECT, OR CONSEOUENTIAL DAMAGES RESULTING FROM CUSTOMER'S POSSESSION OR USE OF THE EVALUATION BOARD, INCLUDING BUT NOT LIMITED TO LOST PROFITS, DELAY COSTS, LABOR COSTS OR LOSS OF GOODWILL. ADI'S TOTAL LIABILITY FROM ANY AND ALL CAUSES SHALL BE LIMITED TO THE AMOUNT OF ONE HUNDRED US DOLLARS (\$100.00). EXPORT. Customer agrees that it will not directly or indirectly export the Evaluation Board to another country, and that it will comply with all applicable United States federal laws and regulations relating to exports. GOVERNING LAW. This Agreement shall be governed by and construed in accordance with the substantive laws of the Commonwealth of Massachusetts (excluding conflict of law rules). Any legal action regarding this Agreement will be heard in the state or federal courts having jurisdiction in Suffolk County, Massachusetts, and Customer hereby submits to the personal jurisdiction and venue of such courts. The United Nations Convention on Contracts for the International Sale of Goods shall not apply to this Agreement and is expressly disclaimed.

**©2010 Analog Devices, Inc. All rights reserved. Trademarks and registered trademarks are the property of their respective owners. UG09114-0-6/10(0)** 

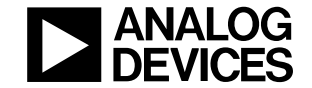

www.analog.com

Rev. 0 | Page 12 of 12